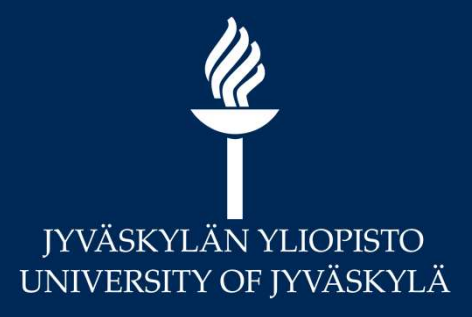

### Verkkotentin vaihtoehtoja Matriaalin koonnut: hannele.rajaniemi@jyu.fi JYU. Since 1863. 196.2020 1970<br>Matriaalin koonnut: hannele.rajaniemi@jyu.fi JYU. Since 1863. 196.2020 1970.<br>Matriaalin koonnut: hannele.rajaniemi@jyu.fi JYU. Since 1863. 196.202

**Digipalvelut** Hannele Rajaniemi Marianne Laapio

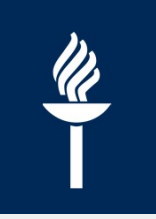

## 3 webinaaritallennetta keväältä **ebinaaritallennetta keväältä**<br>**itentit** 3/2020<br>Moodlessa ajastettu tehtävä tai Tentti<br>Koppa-tentti<br>Massatenttien porrastaminen

### • Etätentit 3/2020

- 
- / Koppa-tentti
- Massatenttien porrastaminen
- Suoritusten vieminen Sisuun
- Aineistopohjaisen verkkotentin toteutus Moodlessa 4/2020 Moodlen Tentti<br>
Massatenttien porrastaminen<br>
Suoritusten vieminen Sisuun<br> **neistopohjaisen verkkotentin toteutus**<br> **neistopohjaisen verkkotentin toteutus<br>
soveltavien kysymysten laatiminen<br>
rkkotentit Moodlessa Zoom-valvon** 
	- Soveltavien kysymysten laatiminen
- | 1915<br>| 1920 | 1930<br>| 1920 | 1930 | 1910<br>| 1910 | 1920 | 1920 | 1920 | 1920 | 1920 | 1920 | 1920 | 1920 | 1920 | 1920 | 1920 | 1920 • Verkkotentit Moodlessa Zoom-valvonnalla 5/2020
	- Erityisesti kypsyysnäytteet
	-

### Sisältö: FAQ

- **Sisältö: FAQ**<br>• Ajastettu tehtävä tai Tentti Moodlessa<br>• Vertailua kumman valitsen?<br>• Kerrataan tärkeät asetukset **ältö: FAQ**<br>Astettu tehtävä tai Tentti Moodlessa<br>Vertailua – kumman valitsen?<br>Kerrataan tärkeät asetukset<br>Tentti opiskeliian näkökulmasta **ältö: FAQ**<br>astettu tehtävä tai Tentti Moodlessa<br>Vertailua – kumman valitsen?<br>Kerrataan tärkeät asetukset<br>Tentti opiskelijan näkökulmasta<br>Eritviskvsvmvksiä: **ältö: FAQ**<br>astettu tehtävä tai Tentti Moodlessa<br>Vertailua – kumman valitsen?<br>Kerrataan tärkeät asetukset<br>Tentti opiskelijan näkökulmasta<br>Erityiskysymyksiä:<br>→ Arvottavat kysymykset Tentissä **Ö: FAQ**<br>ettu tehtävä tai Tentti Moodlessa<br>tailua – kumman valitsen?<br>rataan tärkeät asetukset<br>tti opiskelijan näkökulmasta<br>yiskysymyksiä:<br>Arvottavat kysymykset Tentissä<br>Tietylle opiskelijalle lisäaikaa tenttiin ("poikkeusp
	-
	-
	-
	- Erityiskysymyksiä:
		-
		-
- keuspääsy")<br>1 Siirto<br>0tentissä?<br><sup>JYU. Since 1863.</sup> | 19.5.2020 | 3 **to: FAQ**<br>ettu tehtävä tai Tentti Moodlessa<br>rtailua – kumman valitsen?<br>rrataan tärkeät asetukset<br>titi opiskelijan näkökulmasta<br>kyiskysymyksiä:<br>Tietylle opiskelijalle lisäaikaa tenttiin ("poikkeuspääsy")<br>(4/2020): Examista • Ajastettu tehtävä tai Tentti Moodlessa<br>/ Vertailua – kumman valitsen?<br>/ Kerrataan tärkeät asetukset<br>/ Tentti opiskelijan näkökulmasta<br>/ Erityiskysymyksiä:<br>→ Arvottavat kysymykset Tentissä<br>→ Tietylle opiskelijalle lisäai **Moodleen** • Kerrataan tarkeat asetukset<br>
• Tentti opiskelijan näkökulmasta<br>
• Arvottavat kysymykset Tentissä<br>
→ Tietylle opiskelijalle lisäaikaa tenttiin ("poikkeuspääsy")<br>
• Uutta (4/2020): Examista kysymysten siirto<br>
Moodleen<br>
•
- 

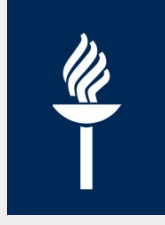

### Vertailu: ajastettu Tehtävä vai Tentti - <mark>Likeli</mark><br>aktiviteetti? aktiviteetti? **Vertailu: ajastettu Tehtävä vai<br>aktiviteetti?<br>Ajastettu tehtävä kentti karvaltisessa keskuri kestikentässä keskuri keskuri<br>Alekstikentässä keskuri keskuriketä**

- **Sanalaskuri**
- plagiaatintunnistus

**Tentti** 

- sarialaskun<br>tekstikentässä kysymyksiä **Tehtävä vai Tentti -**<br>**Fentti**<br>• Esseen lisäksi mm. monivalinta-,<br>lyhyt vastaus tai aukko -<br>kysymyksiä **htävä vai Tentti -<br>Intti<br>Esseen lisäksi mm. monivalinta-,<br>lyhyt vastaus tai aukko -<br>kysymyksiä<br>/ Automaattinen palaute** kysymyksiä **ävä vai Tentti -<br>ii**<br>seen lisäksi mm. monivalinta-,<br>yt vastaus tai aukko -<br>symyksiä<br>Automaattinen palaute<br>*oritusaika*<br>esim. 2 h tentin voi tehdä viikon **erikonalistiko kulturin voi tehdä viikon**<br>tyt vastaus tai aukko -<br>symyksiä<br>Automaattinen palaute<br>*oritusaika*<br>esim. 2 h tentin voi tehdä viikon<br>sisällä valitsemanaan<br>ajankohtana ti<br>seen lisäksi mm. monivalinta-,<br>yt vastaus tai aukko -<br>symyksiä<br>Automaattinen palaute<br>*oritusaika*<br>esim. 2 h tentin voi tehdä viikon<br>sisällä valitsemanaan<br>ajankohtana<br>*vottavat* kysymykset seen lisäksi mm. monivalinta-,<br>yt vastaus tai aukko -<br>symyksiä<br>Automaattinen palaute<br>*oritusaika*<br>esim. 2 h tentin voi tehdä viikon<br>sisällä valitsemanaan<br>ajankohtana<br>*vottavat* kysymykset<br>Useita vastauskertoja<br>Eri kysymyks
- Turnitin-tehtävässä / Automaattinen palaute
	- Suoritusaika
- ajankohtana yt vastaus tai aukko -<br>symyksiä<br>Automaattinen palaute<br>*oritusaika*<br>esim. 2 h tentin voi tehdä viikon<br>sisällä valitsemanaan<br>ajankohtana<br>*vottavat* kysymykset<br>Useita vastauskertoja<br>Eri kysymykset ja/tai järjestys
	- Arvottavat kysymykset
		-
		-

Molemmissa: esseevastaus joko | / Useita vastauskertoja tekstikenttään tai tiedostona

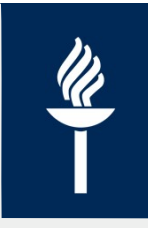

### Ajastettu Tehtävä tai Turnitin-tehtävä

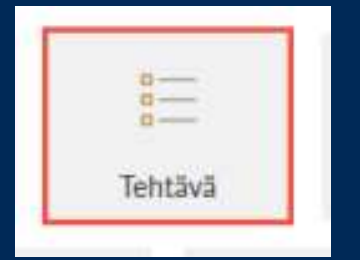

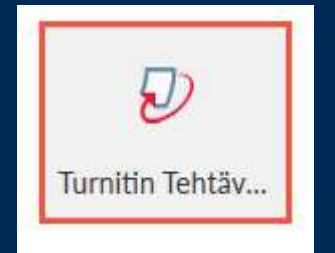

19.5.2020 5

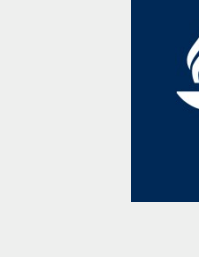

Tehtävä

### Ajastettu Tehtävä 1(3)

- Tentin nimi
- Jos Kuvaus-kenttään tenttikysymykset => Rajoita pääsy ennen tenttiä
	- Tai erillinen tiedosto
- Milloin tentti alkaa ja milloin tenttivastauksen palautusaika päättyy

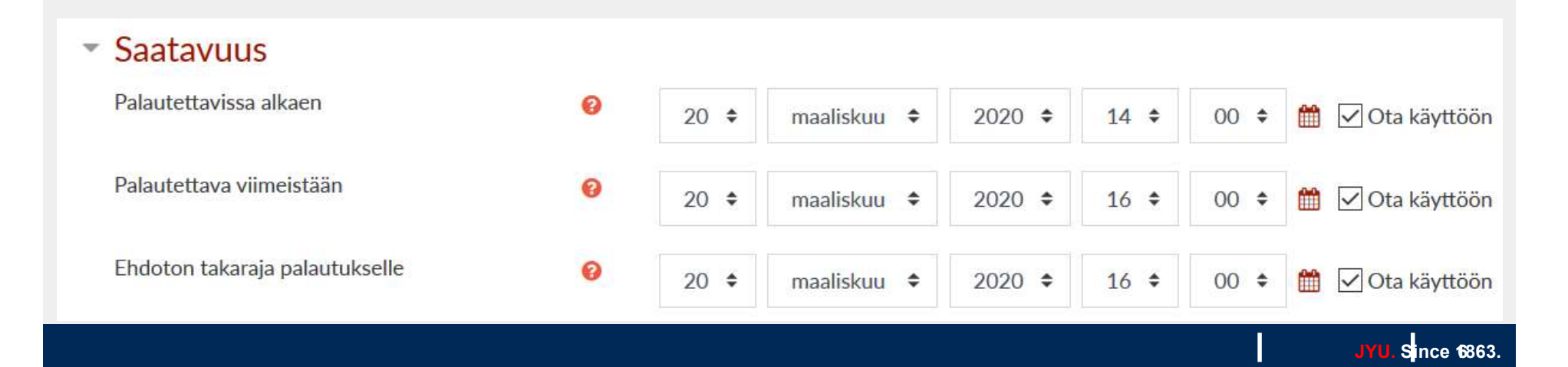

### Rajoita pääsy 1(2)

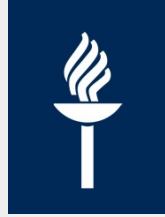

• Joko käsin: Piilota -asetus ja vaihda Näytä kun tentti alkaa

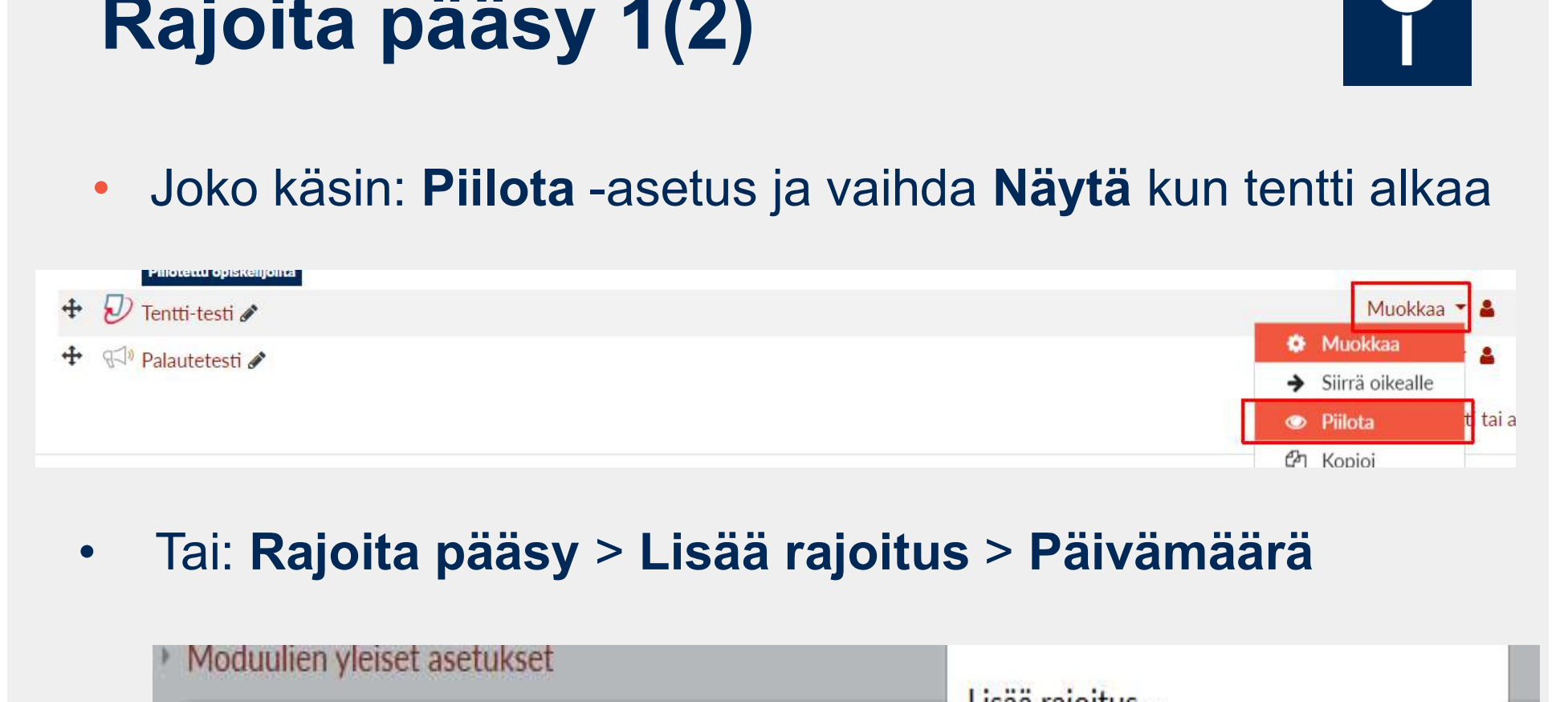

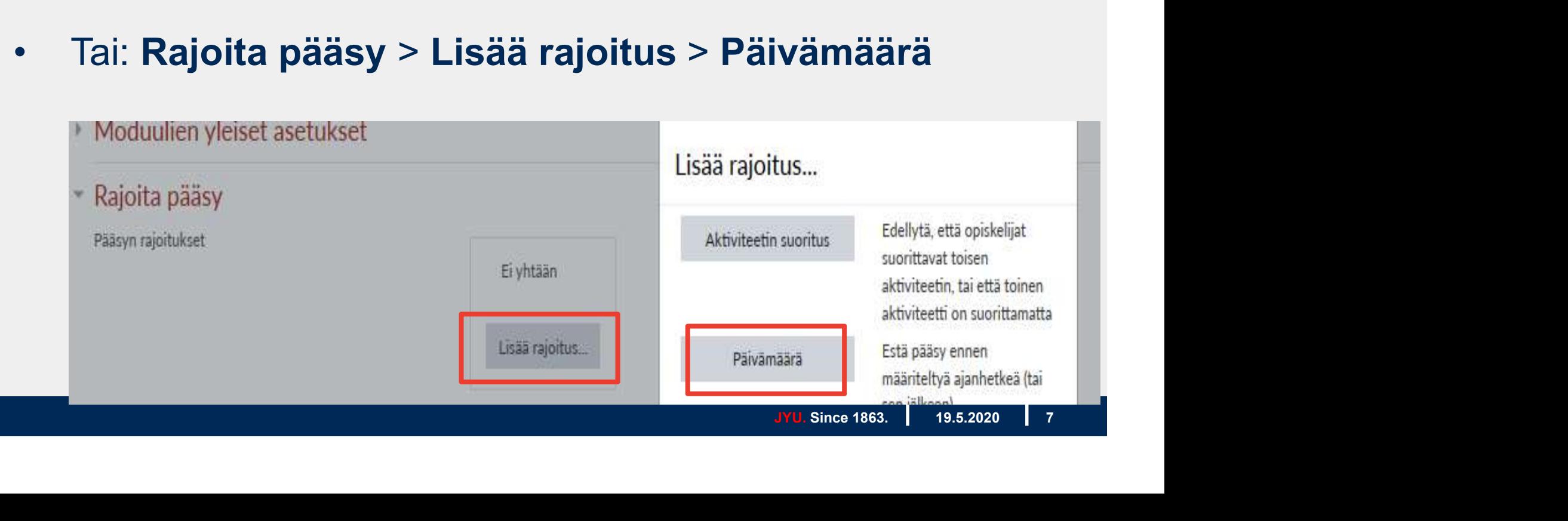

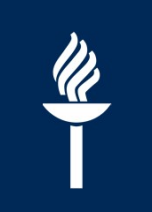

### Rajoita pääsy 2(2)

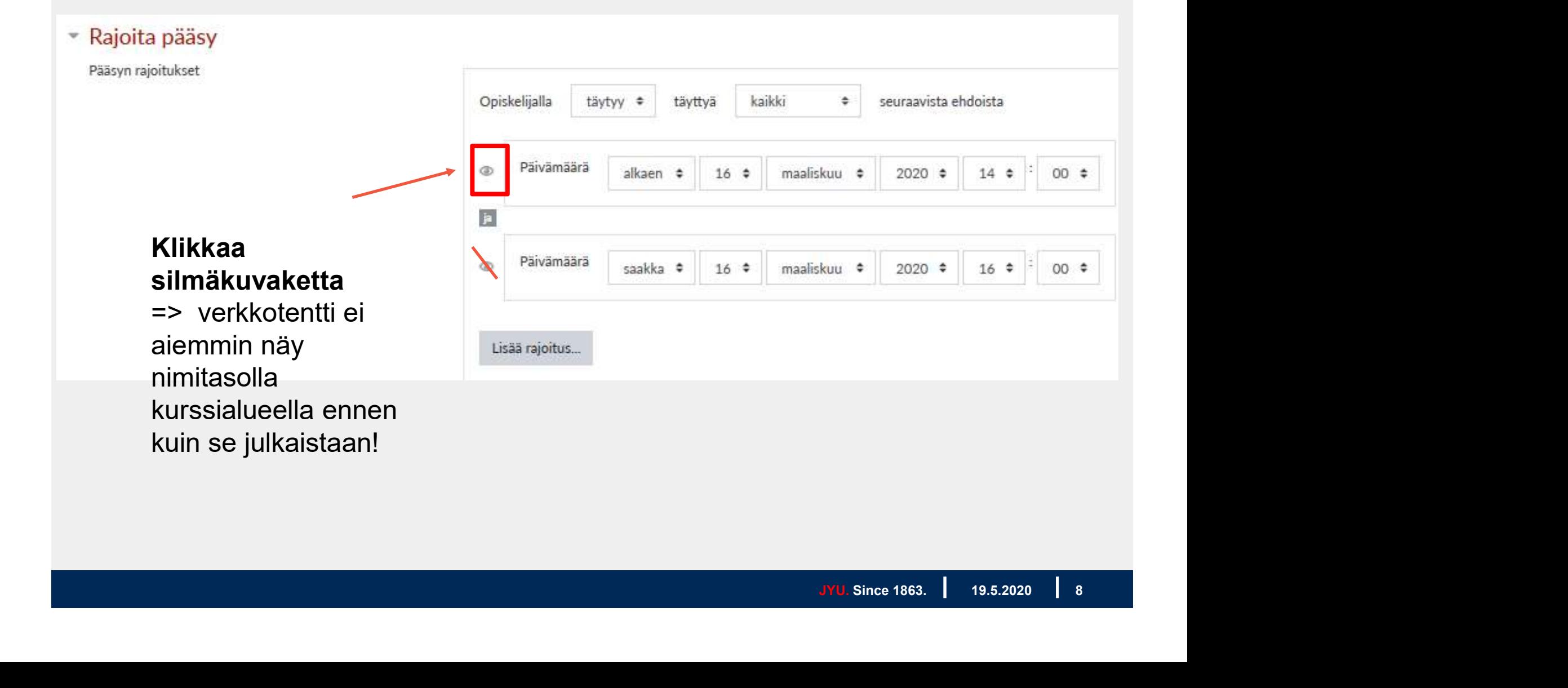

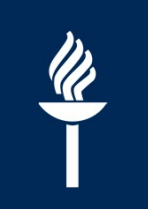

Turnitin Tehtäv...

### Ajastettu Turnitin-tehtävä |

- Tentin nimi
- Ohje –kenttään kysymykset
- Palautus alkaa ja päättyy sekä Raportin julkaisupvm

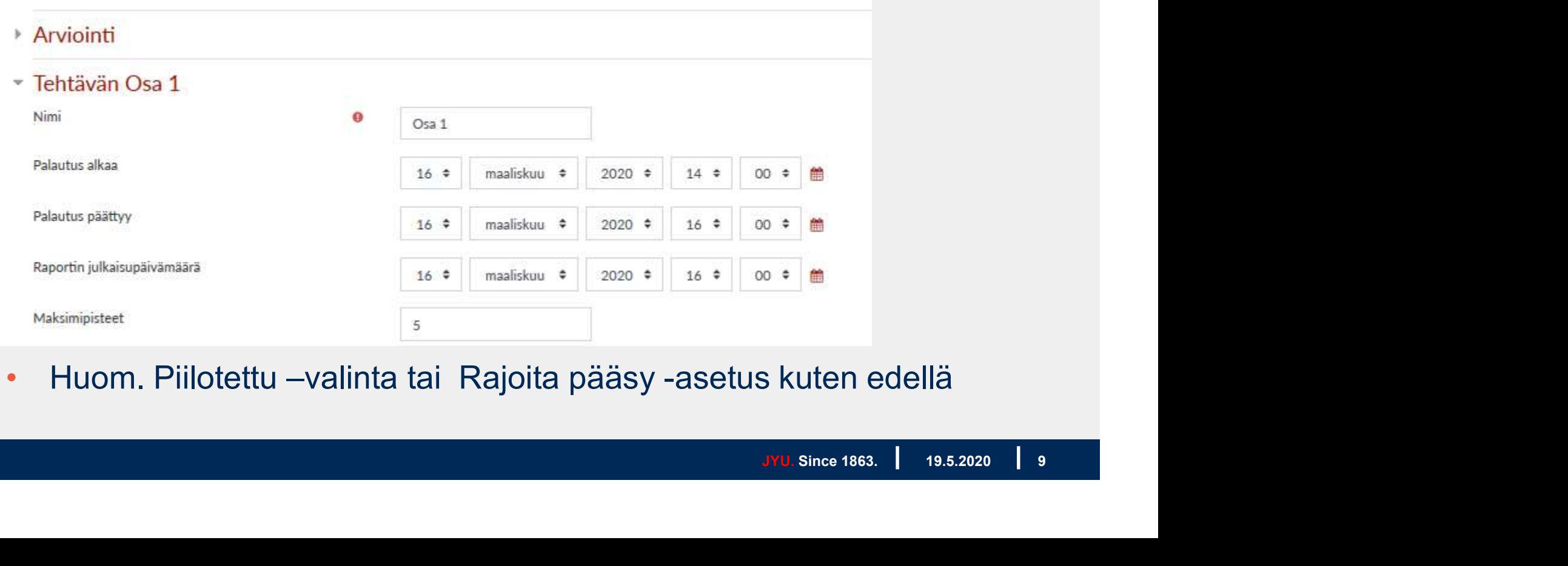

• Huom. Piilotettu –valinta tai Rajoita pääsy -asetus kuten edellä

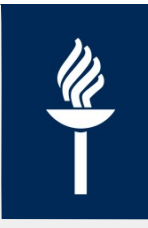

# Tentti-aktiviteetti Moodlessa

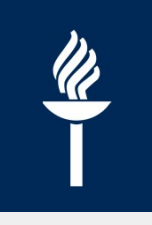

### Tentti-työkalun mahdollisuuksia

- Tentin voi ajastaa suoritettavaksi tiettynä ajankohtana = verkkotentti omalta koneelta
	- huom. jos tentti sisältää vain essee-kysymyksiä, verkkotentti on usein helpompi tehdä Tehtävä-aktiviteetilla!
- **Jos uusintatentti tai itsearviointityyppinen tehtävä: opiskelija** voi vastata yhden tai useita kertoja. Joka suorituskerralla kysymysten järjestys on mahdollista arpoa uudestaan.
- **Kultarintatyyppisissä kysymyksissä voi olla automaattinen** tarkistus ja opettaja voi lisätä vääriin vastauksiin ohjaavia palautetekstejä.
- Jos kysymykset tallennetaan kysymyspankkiin, niitä voi käyttää useaan kertaan samalla kurssialueella tai Tuotoiminnolla myös toisilla kurssialueilla

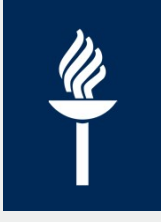

### Vaihtoehtoja kysymyksiin

- Kaikille opiskelijoille näytetään samat kysymykset tai
- **Kysymykset arvotaan opiskelijoille kategorioihin** tallennettujen kysymysten joukosta. Kysymysten lukumäärä on kaikille opiskelijoille sama, mutta eri opiskelijoille voi tulla eri kysymykset.
- **Tentin voi toteuttaa myös näiden kahden tavan** yhdistelmänä siten, että määrätyt kysymykset näytetään kaikille, mutta sen lisäksi opiskelijoille tulee tietty määrä satunnaisesti arvottavia kysymyksiä. - Kysymykset **arvotaan** opiskelijoille kategorioihin<br>
tallennettujen kysymysten joukosta. Kysymysten<br>
lukumäärä on kaikille opiskelijoille sama, mutta eri<br>
opiskelijoille voi tulla eri kysymykset.<br>
- Tentin voi toteuttaa m
- voi lisätä kysymyksiä sen jälkeen, kun yksikin opiskelija on käynyt tekemässä tentin!

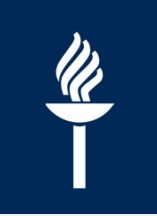

### Kysymystyypit 1(2)

### **Esseet**

- Opiskelija kirjoittaa tekstikenttään vastauksensa
- Opettaja voi halutessaan myös sallia tiedostojen lataamisen.

### Monivalintatehtävät

- voi olla yksi tai useampi oikea vastaus.
- Jos tehtävään on useita oikeita vastauksia, opiskelijan on vastattava kaikki oikeat vastaukset saadakseen täydet pisteet tehtävästä.
- opettaja voi kysymystä luodessaan määritellä, että vääristä vastauksista vähennetään pisteitä.
- **-** Tosi tai Epätosi
	- esitetään väittämiä, jotka opiskelija toteaa vastauksissaan joko todeksi tai epätodeksi.
- Yhdistämistehtävä
	- Opiskelija valitsee oikeat parit pudotusvalikosta

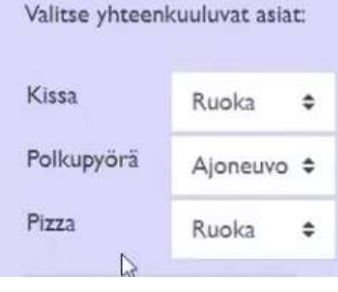

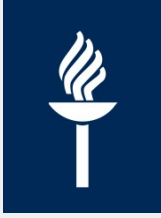

### Kysymystyypit 2(2)

### **Earth Lyhyt vastaus**

- Opiskelija vastaa yhdellä sanalla tai lyhyellä fraasilla kysymykseen.
- Moodle vertaa vastausta opettajan antamaan mallivastaukseen merkki merkiltä ja hyväksyy vastauksen, mikäli se vastaa opettajan antamaa mallivastausta. **Lyhyt vastaus**<br>
• Opiskelija vastaa yhdellä sanalla tai lyhyellä fraasilla kysymykseen.<br>
• Moodle vertaa vastausta opettajan antamaan mallivastaukseen<br>
merkki merkiltä ja hyväksyy vastauksen, mikäli se vastaa opettajan<br>
•
- **Mallivastauksessa voi olla jokerimerkkejä**, jotka sallivat erilaiset kirjoitustavat. Esim. oikea vastaus "koivu\*" hyväksyy vastaukseksi sekä "koivu" että "koivut".
- Opettaja voi myös määritellä, onko kirjain koolla merkitystä.

### Aukkotehtävät

- lyhytvastauksia
- generaattori: http://projects.ael.unituebingen.de/pellic/lib/editor/htmlarea/popups/insert\_cloze.php
- STACK-kysymykset

• Lue lisää: http://ohjeet.mediamaisteri.com/kysymystyypit

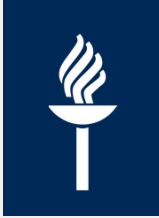

### Essee -kysymys: salli liitteet

### Esseen palautustapa

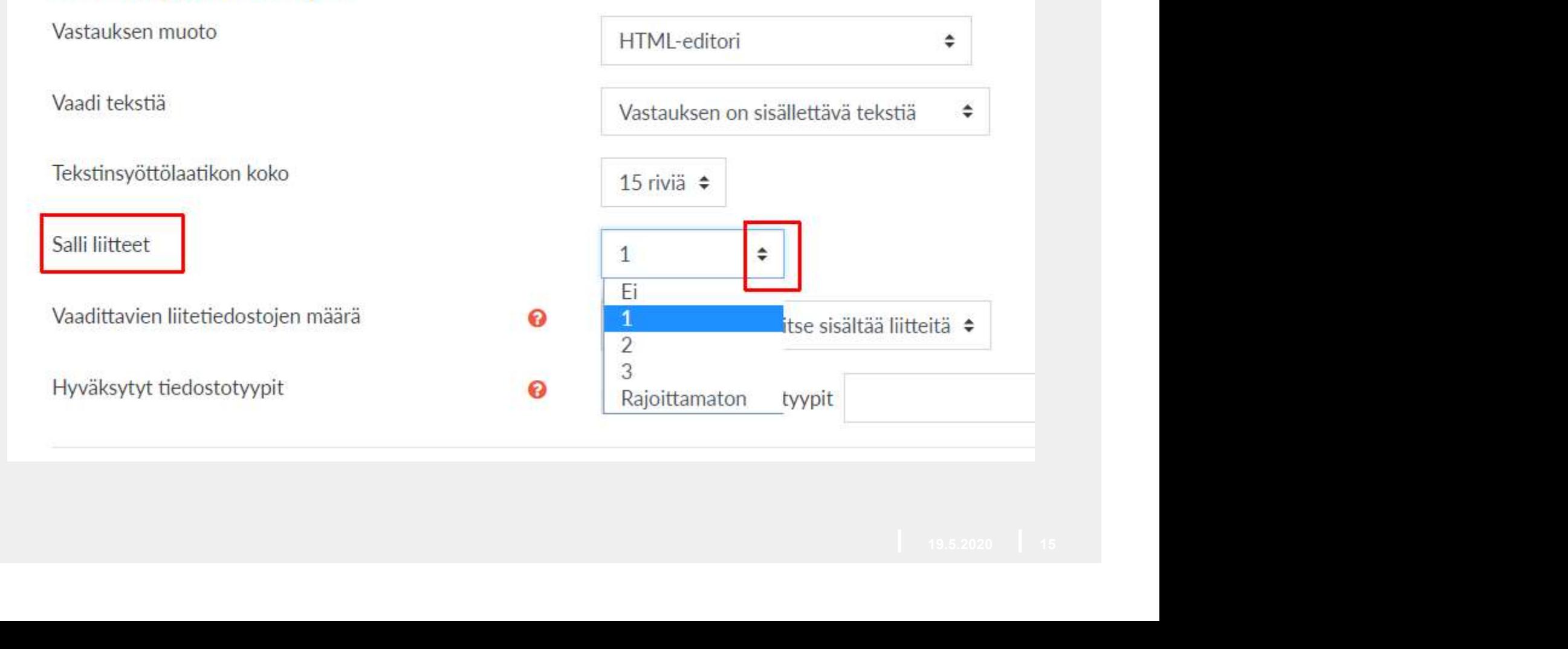

### TENTIN LUOMINEN | Tentti

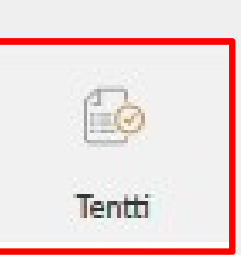

### Luo ensin tentti ja sen jälkeen kysymykset Lisää > Lisää uusi kysymys

Työpöytä / Omat kurssini / DIPDEMHR1 / Tervetuloa oppimaan! / Testi-tentti / Muokkaa tenttiä

Demokurssi 3/2020

### Muokataan tenttiä: Testi-tenttie

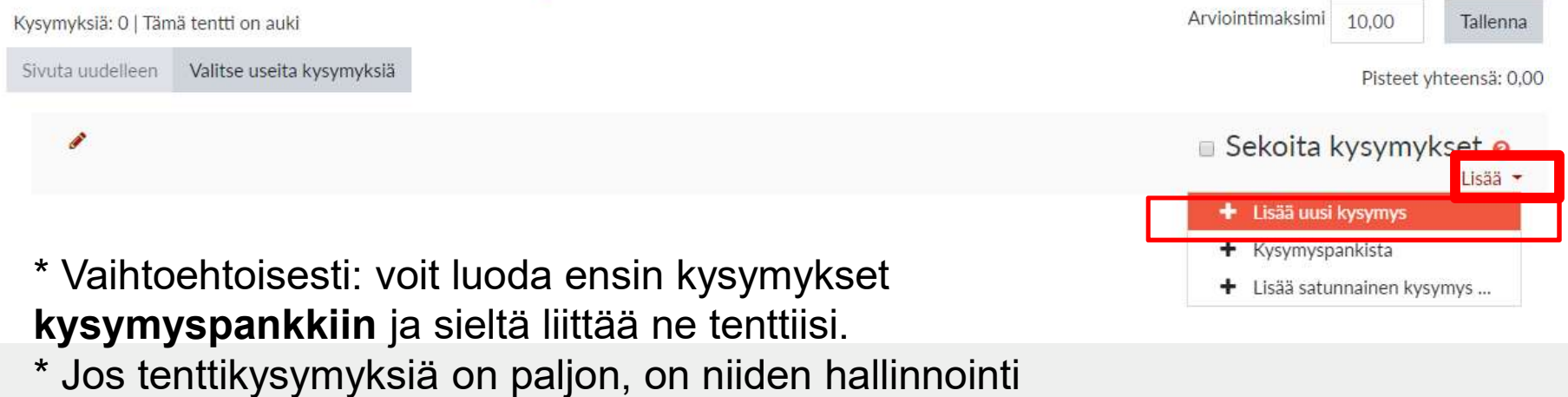

helpompaa, kun ensin luot kysymyksille kategoriat.

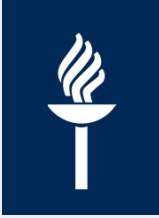

### Tentin tärkeimmät asetukset

- Tentin nimi ja ohje
- Tentille ajastus (!)
- Arviointi-kohdassa: suorituskertojen määrä
- **Ei ole välttämätöntä muokata:** 
	- Kysymysten sijoittelu
	- **Kysymysten toiminta**
	- Näkyvyyteen liittyvät asetukset
	- **Palaute kokonaisuudesta**
	- Tuloksista näytetään opiskelijoille
- Ylimääräiset rajoitukset… > Selaimen tietoturva kohta (!)
- Rajoita pääsy: Lisää rajoitus: Ryhmä tai vain tietty käyttäjä sekä tarvittaessa Päivämäärä

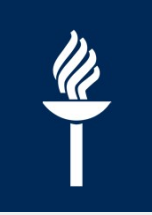

### Tentin ajankohta

- Opiskelija voi tehdä tentin vain tiettynä ajankohtana kotikoneeltaan **itin ajankohta**<br>Apiskelija voi tehdä tentin **vain tiettynä ajankohtana**<br>Kotikoneeltaan<br>Milloin tentti alkaa ja päättyy<br>\* Suoritusaika (esim. tentin voi tehdä tietyn viikon aikana ja aikaa tehdä tentti on max 1 h)<br>Palautus
- Milloin tentti alkaa ja päättyy
- **\*** \* Suoritusaika (esim. tentin voi tehdä tietyn viikon aikana ja
- **Palautus: suositus: Keskeneräiset palautukset jätetään** automaattisesti

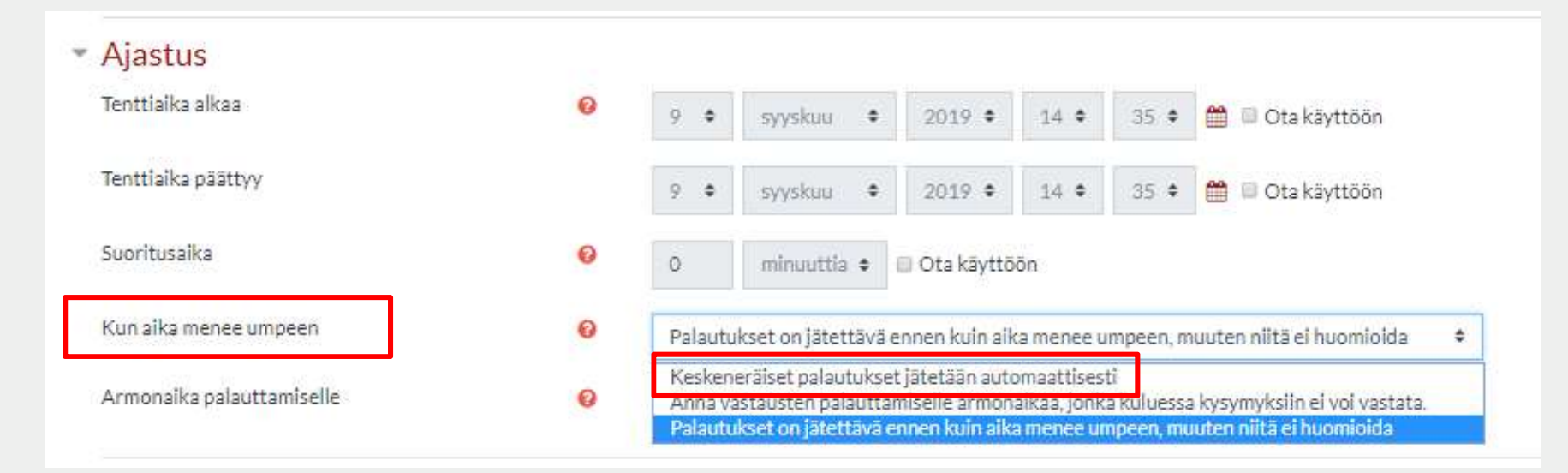

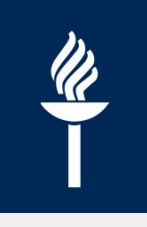

### \* Tulosten näyttäminen opiskelijoille

- **Heti suorituskerran jälkeen** (= 2 min. sisällä tallentamisesta)
- **Myöhemmin, kun tentti on yhä auki** (eo. 2 min. jälkeen. jos ajastettu tentti, päättyy ko. takarajaan)
- **Kun tentti on suljettu** (= jos ei ole valittuna Suorituskerta-kohta: opiskelija ei voi jälkikäteen tarkastella omaa tenttivastaustaan)

### Tuloksista näytetään opiskelijoille

- Tenttisuorituksen aikana
- Suorituskerta ?
- Dos oikein <sup>O</sup>
- Pistettä<sup>®</sup>

<u>a para terminan di mana d</u>

- Erityinen palaute <sup>O</sup>
- ≥ Yleinen palaute @
- Cikea vastaus<sup>O</sup>
- Suorituksen yleispalaute
- Heti suorituskerran jälkeen
- Suorituskerta
- Ø Jos oikein
- ₩ Pistettä
- Erityinen palaute
- M Yleinen palaute
- Oikea vastaus
- **B** Suorituksen yleispalaute

Myöhemmin, kun tentti on yhä auki i Suorituskerta D Jos oikein ₩ Pistettä <sup>■</sup> Erityinen palaute W Yleinen palaute *Cikea vastaus* M Suorituksen yleispalaute

- Kun tentti on suljettu
- **E** Suorituskerta
- Las oikein
- **Pistettä**
- Erityinen palaute
- MYleinen palaute
- Cikea vastaus
- E Suorituksen yleispalaute

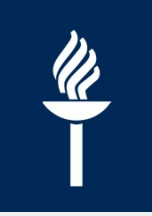

### TÄRKEÄ: selain -asetus

- Ylimääräiset rajoitukset suorituskerroissa -kohdassa: Selaimen tietoturva: Koko ruudun kokoinen pop-upikkuna
	- Estää tenttitilanteessa rinnakkaisten selainikkunoiden käytön

### ▼ Ylimääräiset rajoitukset suorituskerroissa

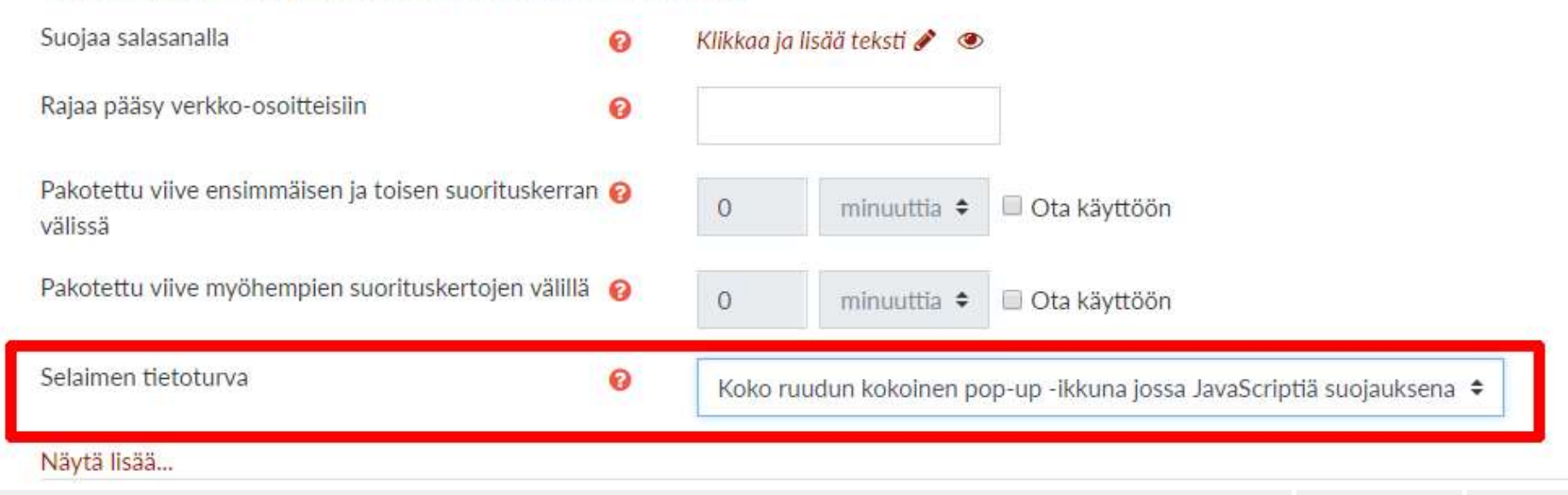

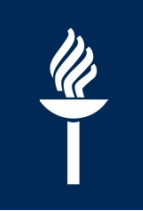

### Rajoita pääsy –toiminto

• Ryhmä

\* esim. x.x. **etätenttiiin** ilmoittautuneet (huom. Ryhmä nimitasolla täytyy ensin luoda!)

• Käyttäjäprofiili \* jos on tietty opiskelija esim. maturiteetissa

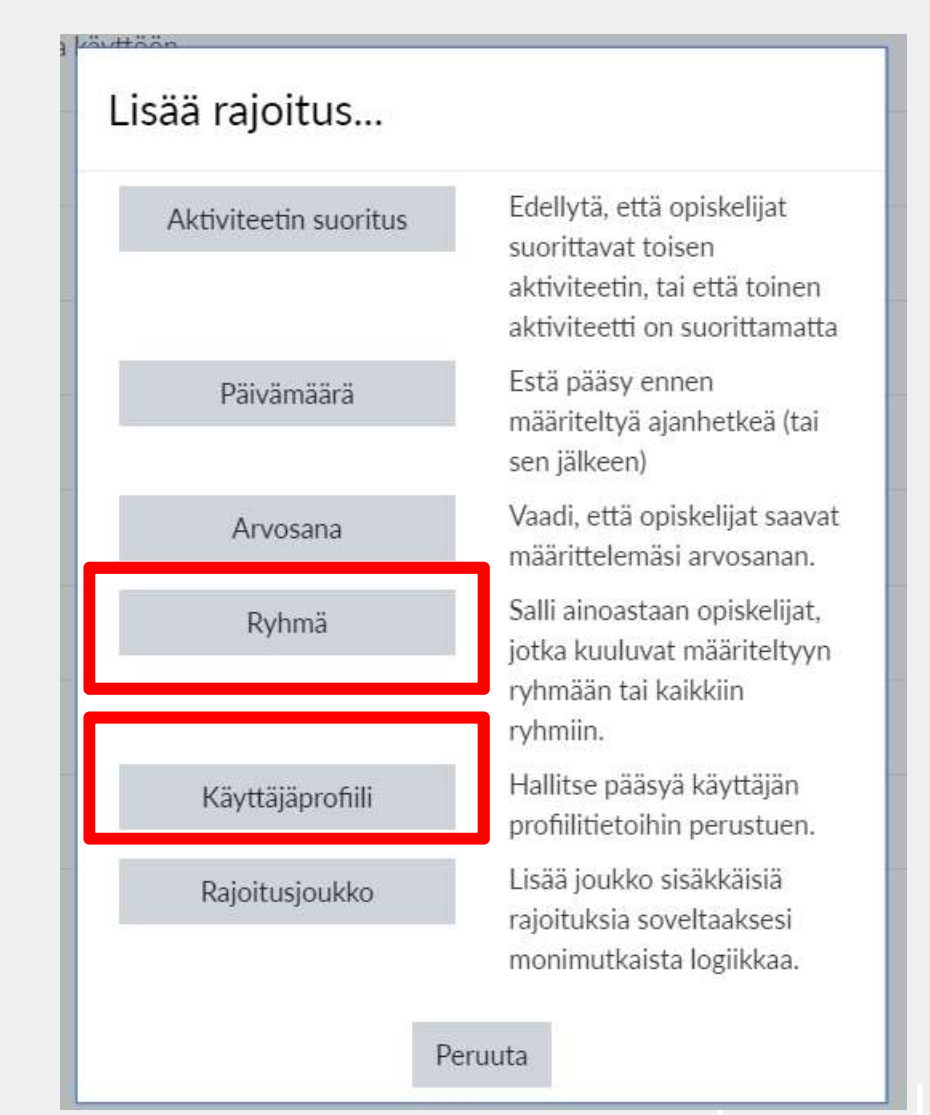

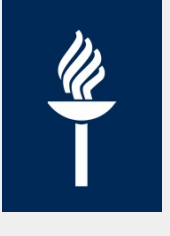

### Näin muokkaat jälkikäteen tenttiä

### 1. Valitse Tentti-aktiviteetti

- 2. Klikkaa oikeasta kullessa yläkulmasta ratas – **painiketta**
- asetukset)
- Muokkaa tenttiä (=> kysymykset)
	- Jos on jo vastattu: EI  $\prime$ voi lisätä tai poistaa kysymyksiä
	- Voit muokata vain kysymysten kirjoitusvirheitä

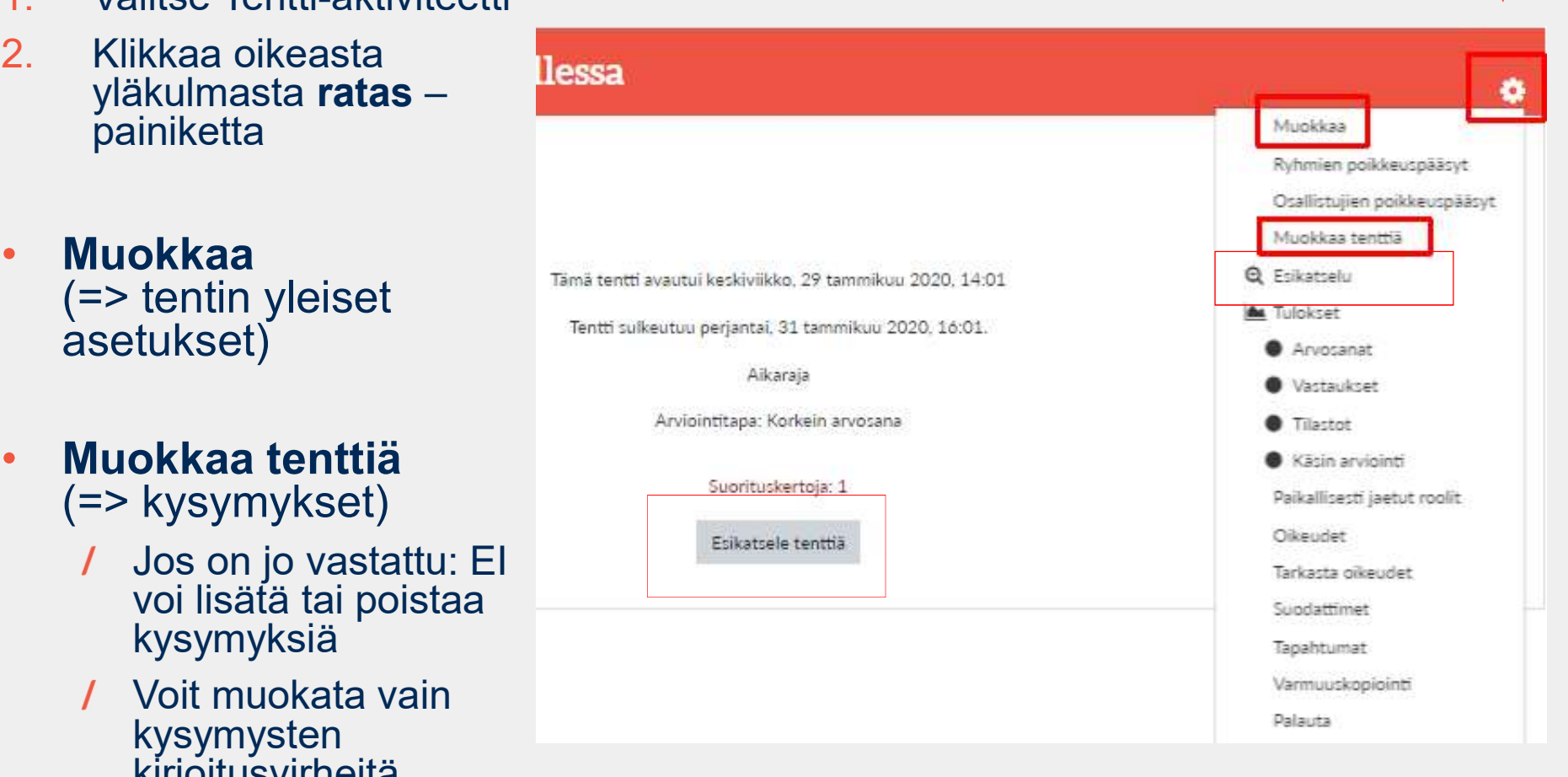

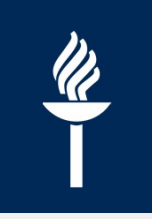

### \* Osallistujien poikkeuspääsy

**Sallistujien poikkeuspääsy**<br>
Sallistujien poikkeuspääsy<br>
Tervidelle käyttäjälle tai ryhmälle tarvitaan esim. pidennetty<br>
poikkeuspääsyt ja valitse opiskelija(t) ja määrittele aika tentin tekoon: valitse ratas-painikkeesta Osallistujien poikkeuspääsyt ja valitse opiskelija(t) ja määrittele tenttiaika

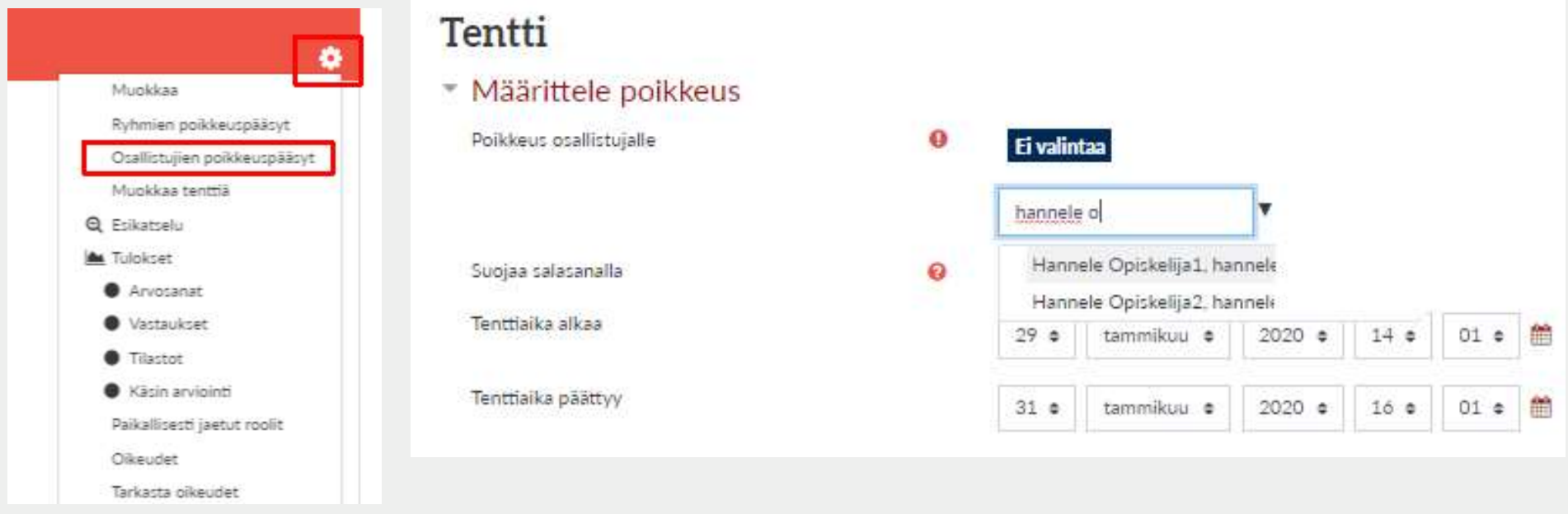

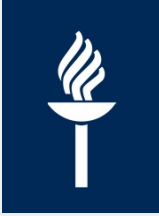

### Opiskelijan näkökulmasta

### Testing123

### Tentti-esimerkki

Ohje tenttijöille: sinulla on aikaa yhteensä 1,5 h.

Vastaat yhteen laajempaan essee-kysymykseen sekä kolmeen arvottuun määrittelykysymykseen.

20, 14:00 lähtien<br>2020, 15:30.<br>ana<br>aatavilla<br>19.5.2020 24

Takaisin kurssille

### Opiskelijan näkymä TENTISSÄ 1(2)

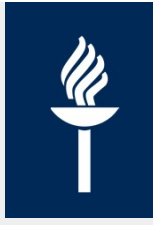

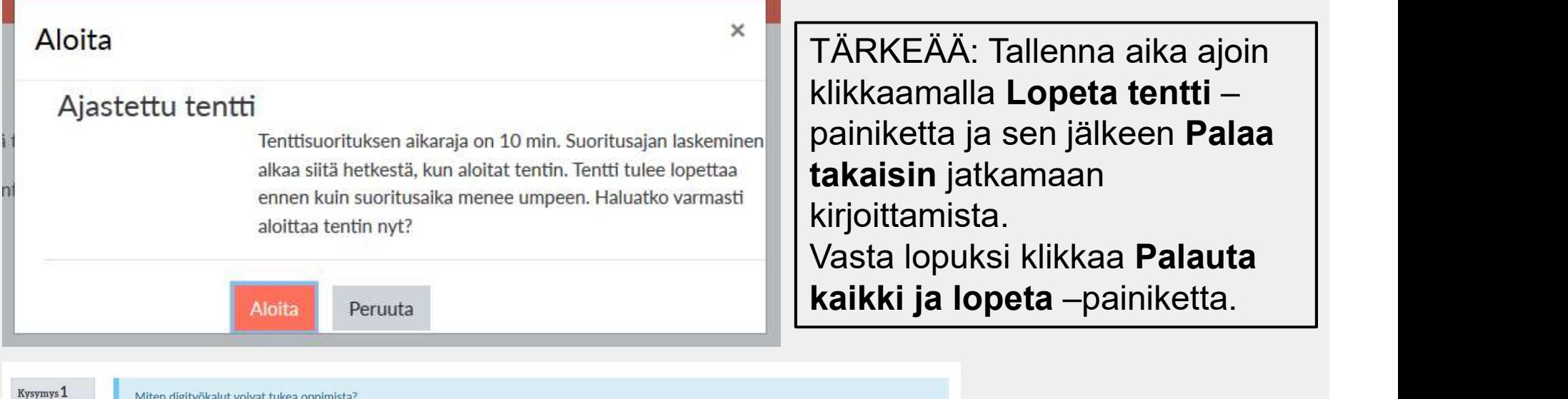

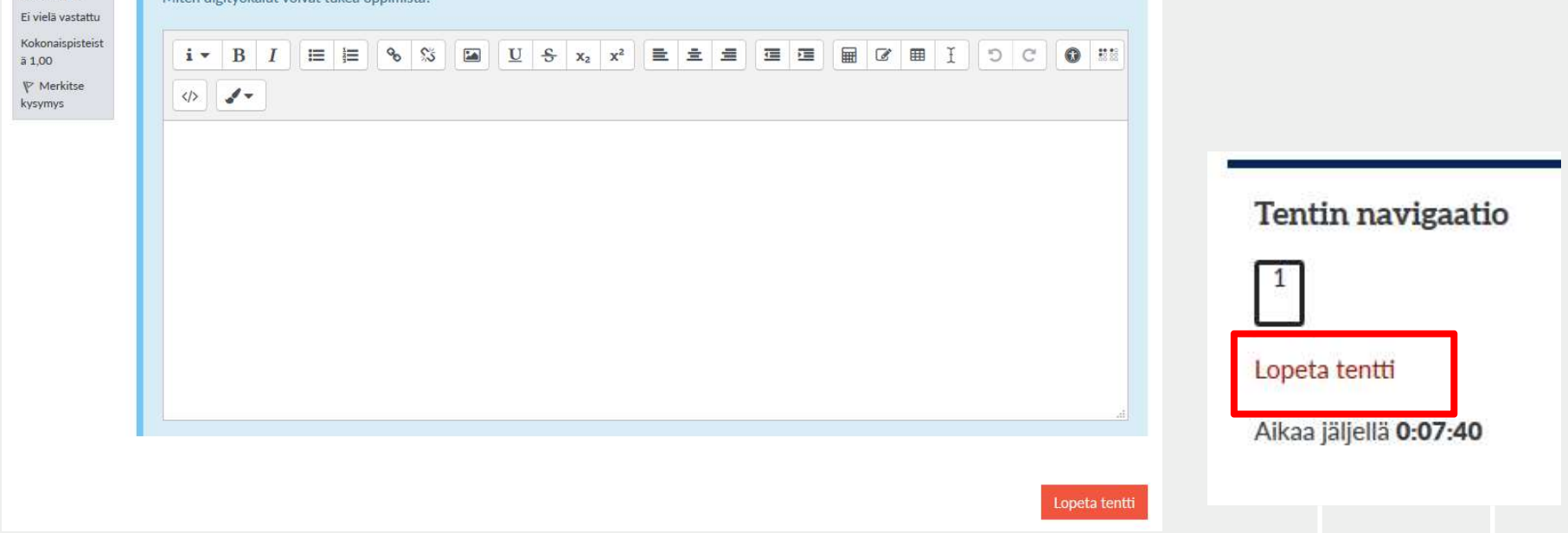

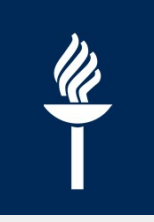

### Opiskelijan näkymä TENTISSÄ 2(2)

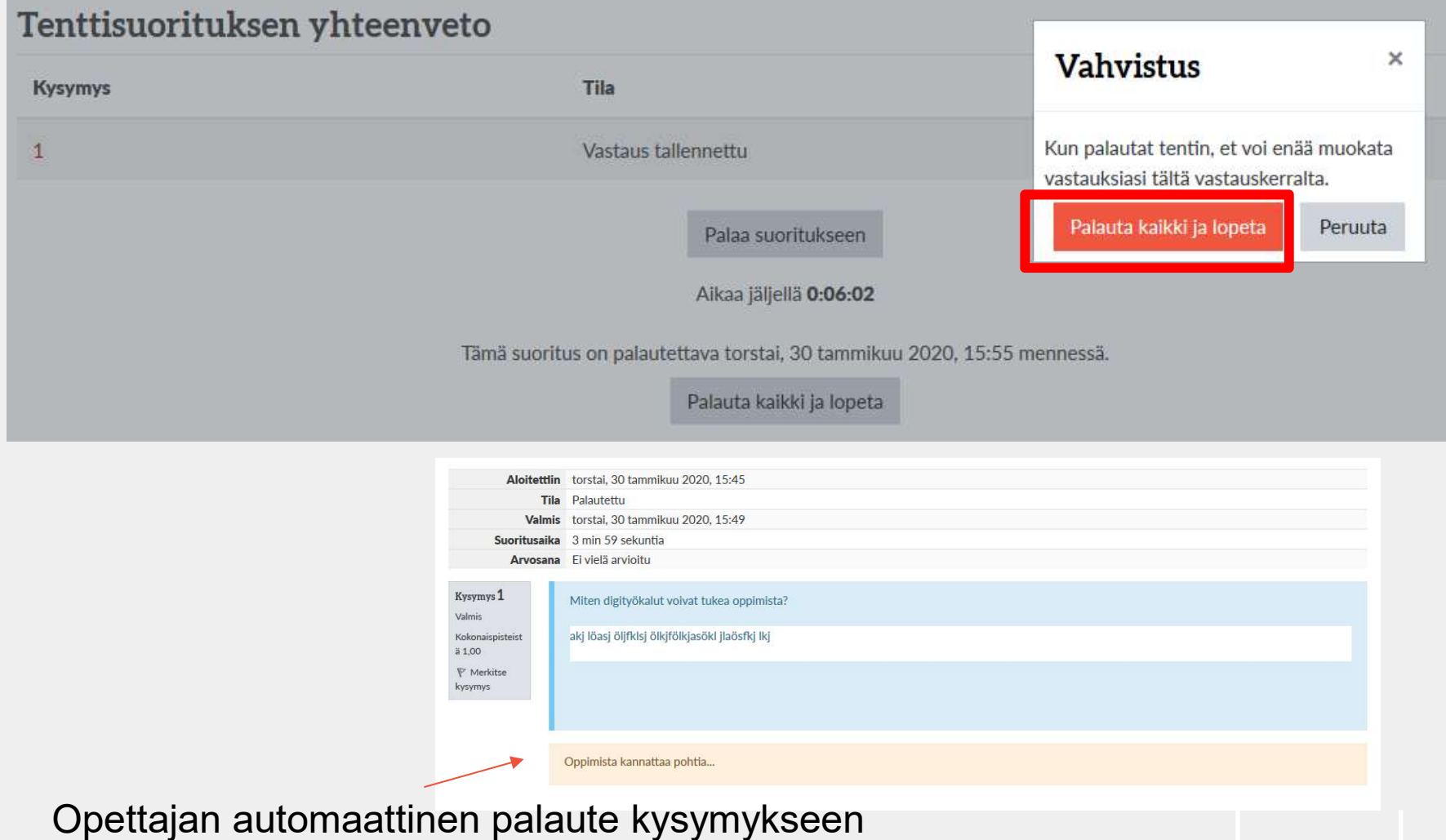

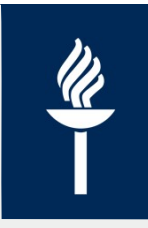

### \* Kategoriat tentissä

### Esimerkki

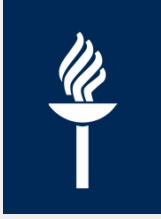

- Voit luoda arvottavia *satunnaisia kysymyksiä* useasta eri<br>Voit luoda arvottavia *satunnaisia kysymyksiä* useasta eri<br>Visim. tässä 1 kaikille pakollinen kysymys sekä arvotaan 1 kategoriasta
	- Esim. tässä 1 kaikille pakollinen kysymys sekä arvotaan 1 kysymys kategoriasta "Suppeat määrittelyt" ja 1 kysymys kategoriasta "Laaja määrittelyt"

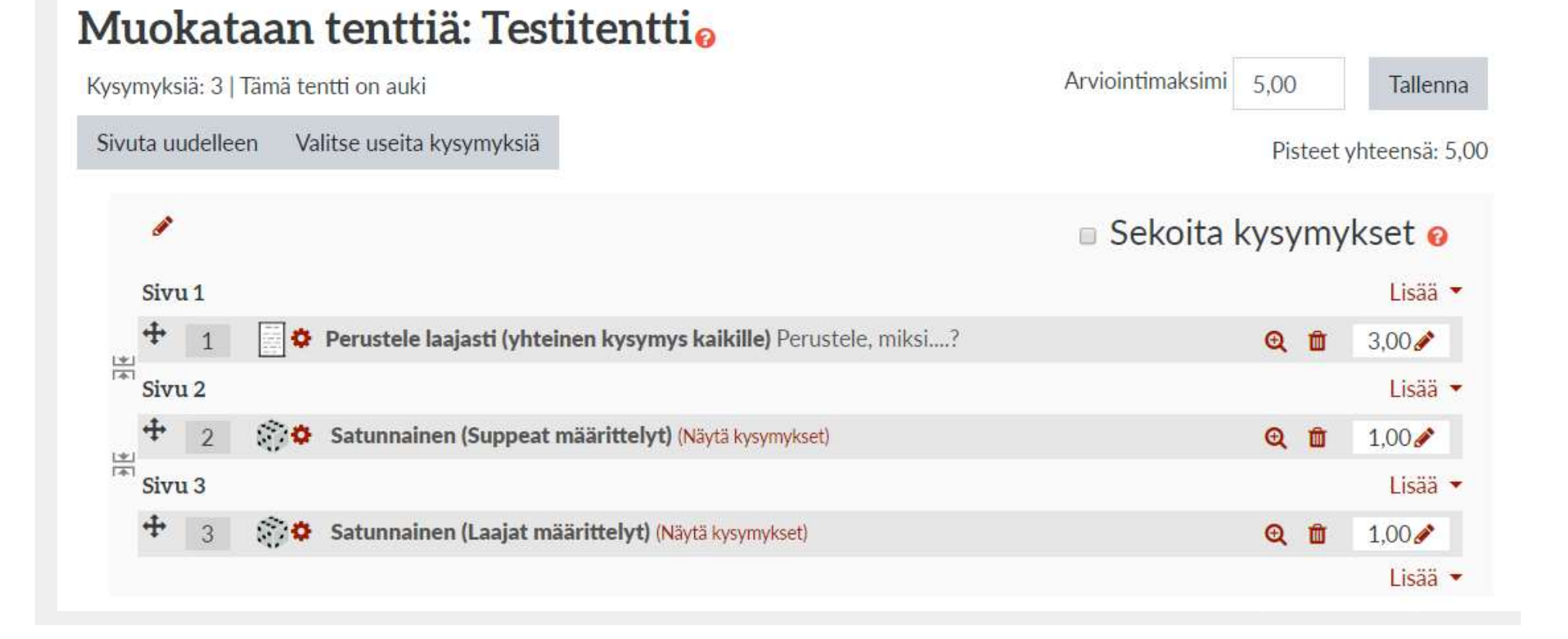

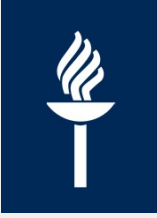

### Luo kategorioita

- Kategorioilla hallitset isoja kysymysmääriä:
	- / Jaa tietyn tenttikirjan, teeman, kysymyksen vaikeuden tms. mukaan.
		- $\rightarrow$  Uuden tentti-aktiviteetin lisääminen kurssialueelle lisää automaattisesti myös uuden kategorian
- Voit laatia arvottavia kysymyksiä tietystä kategoriasta

### Kaksi tapaa:

- A. Avaa kurssikohtainen Kysymyspankki ja valitse kategoriat sekä nimeä kategoriat ensin valmiiksi tai
- B. Luo Kategoriat samalla kun luot kysymyksiä

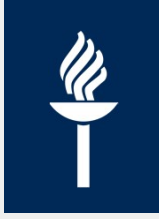

### Luo uusi kategoria ja kysymyksiä 1(3)

- 1. Valitse Lisää kysymys –kohdasta Lisää Satunnainen kysymys
- 2. Valitse Uusi kategoria –välilehti ja kirjoita kategorian nimi
- 3. Klikkaa Luo kategoria ja lisää satunnainen kysymys -painiketta

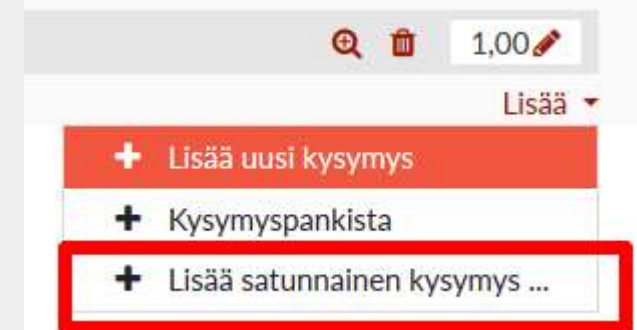

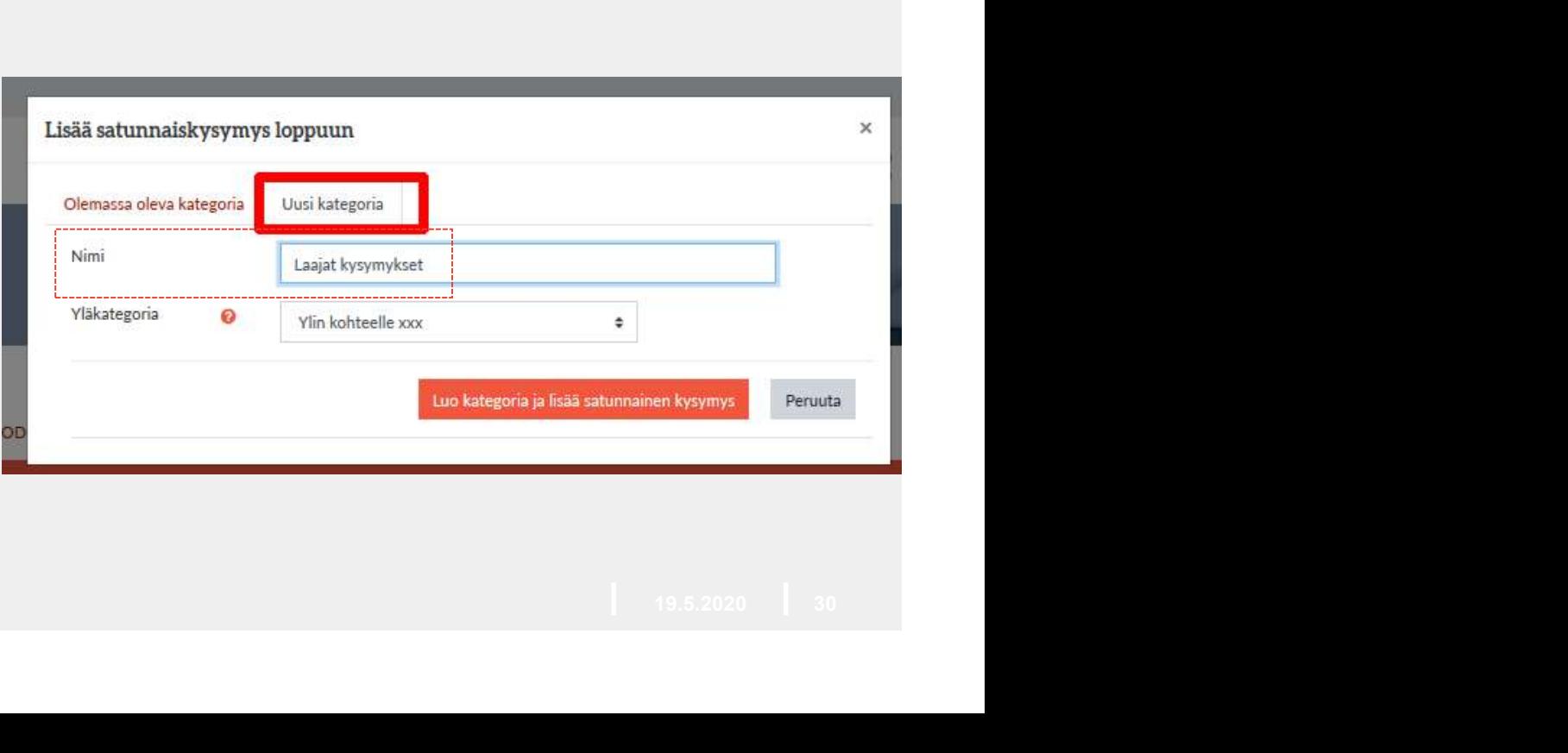

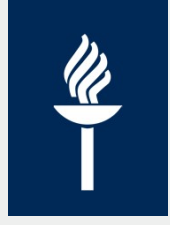

Valitse

kysymystyyppi

nähdäksesi sen

Peruuta

kuvauksen.

 $\times$ 

### Luo uusi kategoria ja kysymyksiä 2(3)

- 4. Klikkaa Luo uusi kysymys Kysymyspankki –painiketta ja valitse kysymystyyppi Wiedata tunnisteilla.
- Luo lisää kysymyksiä riittävä määrä

### DEMOkoulutuskurssi 1

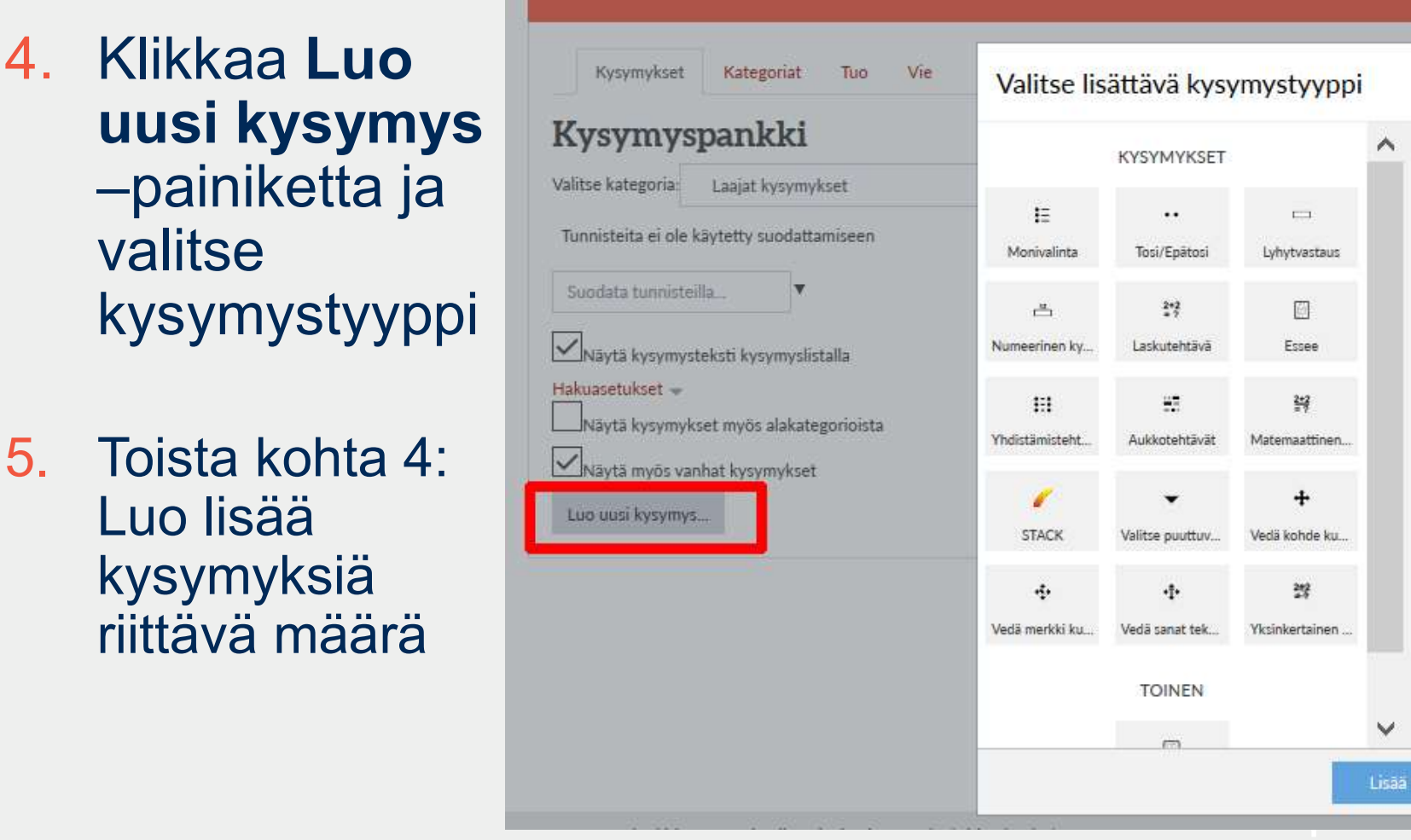

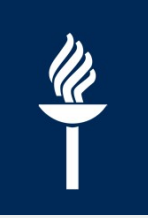

### Luo uusi kategoria ja kysymyksiä 3(3)

- **Nyt kysymykset** ovat valmiina
- **Tenttiin** arvotaan oletuksena yksi kysymys tästä Laajat kysymykset -kategoriasta

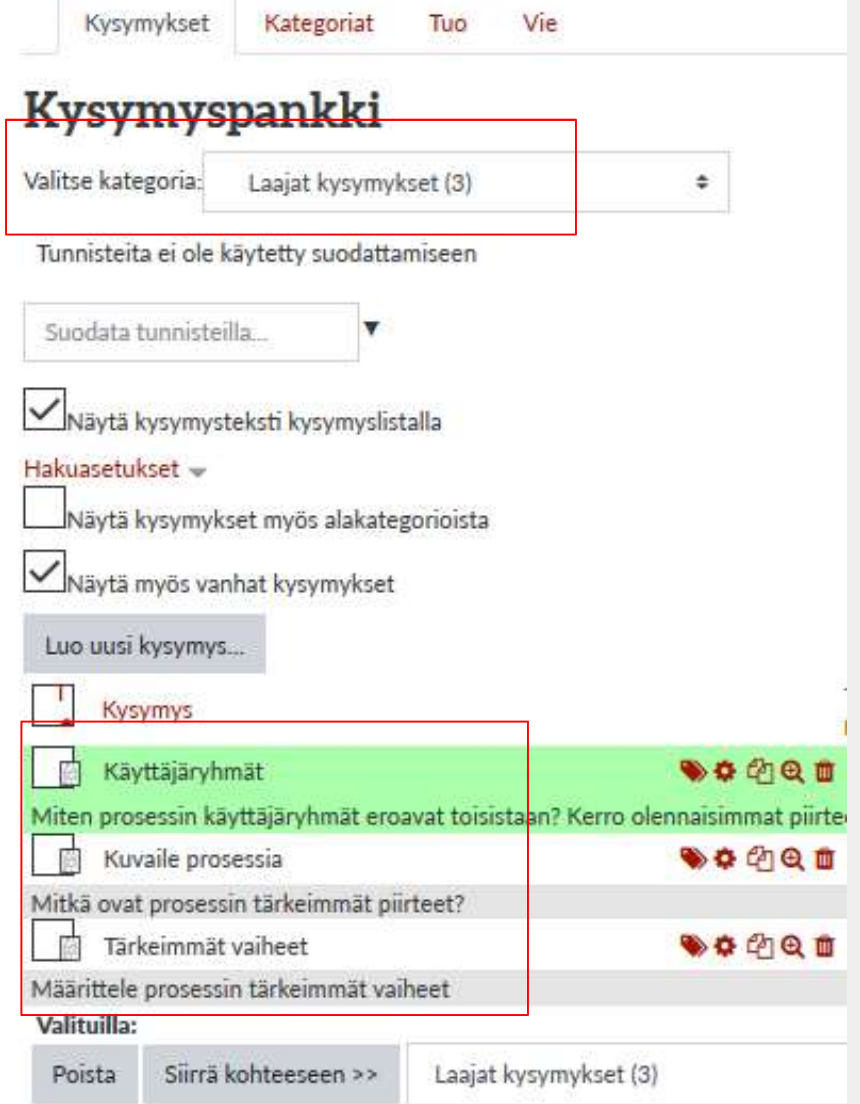

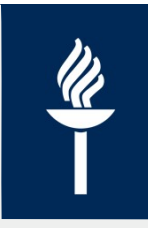

### JYU. Since 1863. 33 19.5.2020 Examista kysymyksiä Moodle-tenttiin Examista kysymyksiä Moodle-tenttiin<br>• Exam 5.2. -päivityksen 16.4.2020 jälkeen

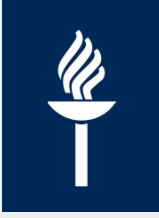

### Siirto lyhyesti

- Opettaja/tentaattori voi Examin kysymyspankissa valita kysymyksiä tallennettavaksi XML-muotoiseen siirtotiedostoon, jonka avulla kysymykset voi viedä Moodlen kysymyspankkiin. Opettaja/tentaattori voi **Examin**<br>kysymyspankissa valita kysymyksiä<br>tallennettavaksi XML-muotoiseen<br>siirtotiedostoon, jonka avulla kysymykset<br>voi viedä Moodlen kysymyspankkiin.<br>HUOM: Kysymysten siirto toimii vain<br>essee- ja
- HUOM: Kysymysten siirto toimii vain
	- aukkotehtävien ja väittämäkysymyksien siirtäminen ei siis onnistu

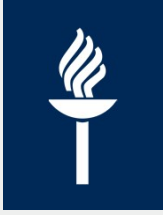

### Exam: Kysymyspankista

• Valitse kysymykset ja klikkaa "Siirrä kysymykset Moodlen XML-formaattiin"

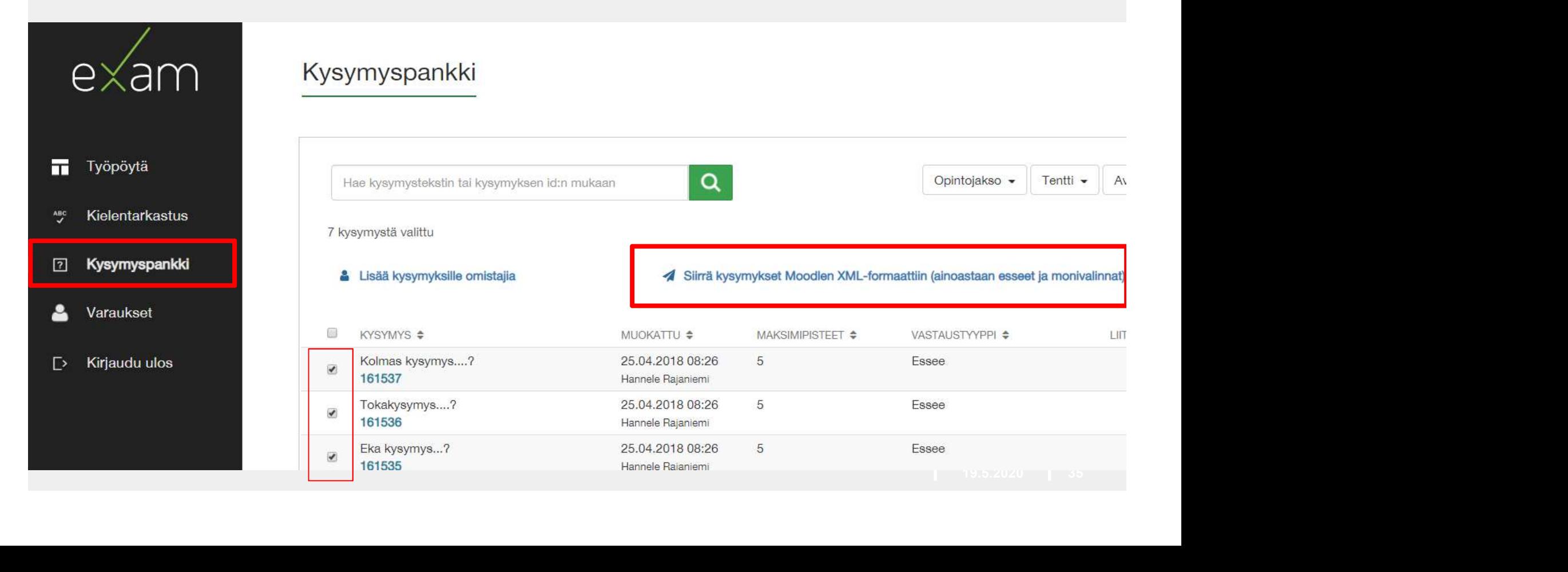

### Siirto Moodleen 1(3)

- Moodlessa kurssin opettaja voi tuoda kysymyksiä kysymys-pankkiin
	- 1. Klikkaa kurssialueella oikeasta yläkulmasta ratas -painiketta ja Lisää…
	- 2. Klikkaa Kysymyspankki Kurssin ylläpito –linkkiä

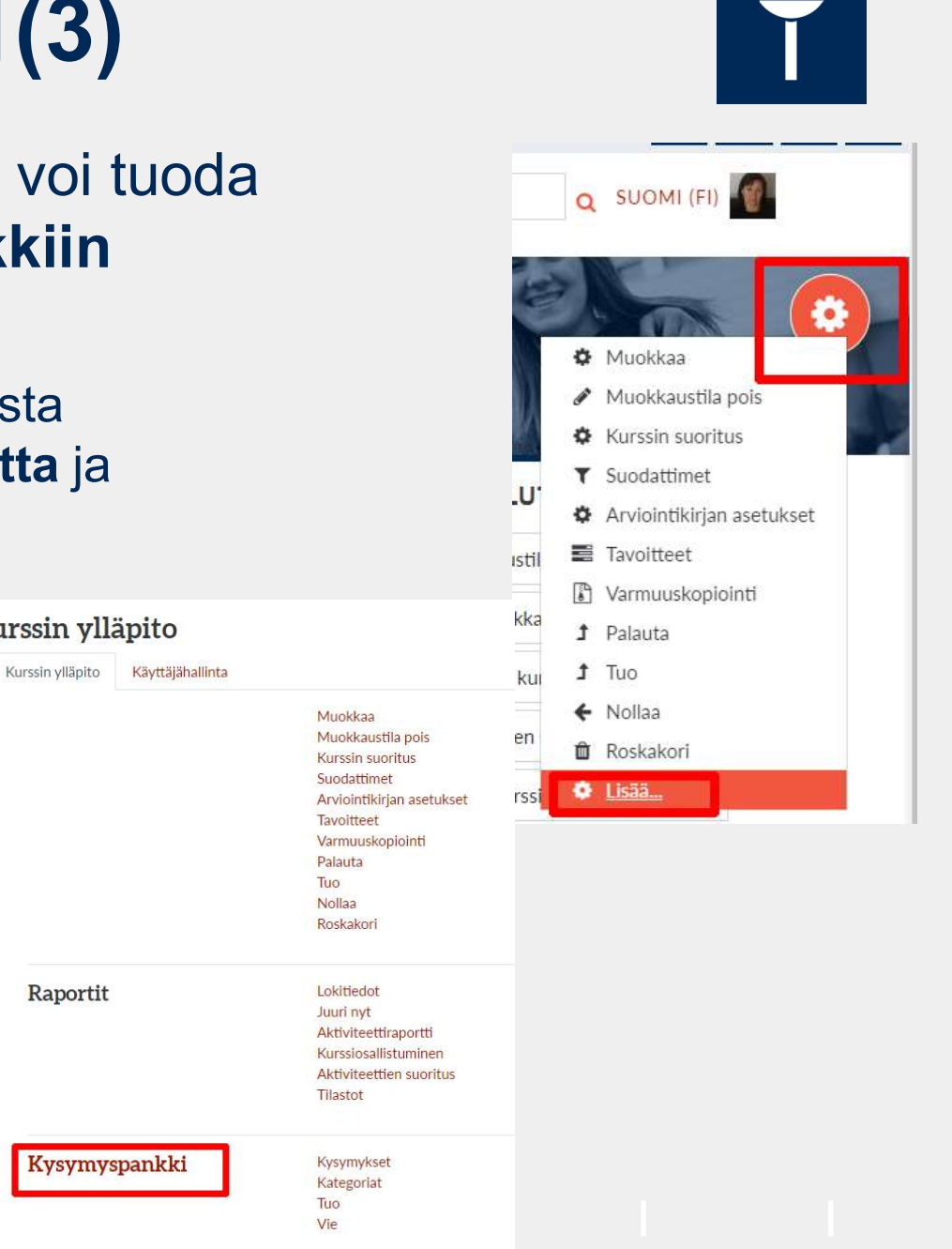

### Siirto Moodleen 2(3)

- välilehti
- Klikkaa  $\prime$ tuontimuoto: XML-muoto
- Liitä tiedosto moodleexport.xml
- Kategoria Vie Kysymykset Tuo Tuo kysymyksiä tiedostostao Valitse Tuo – Tiedostomuoto  $\Omega$ Aiken-muotoinen <sup>O</sup> Aukkotehtävät Blackboard V6+ Examview <sup>O</sup> Cift-muoto **Q** XML-muoto<br>
a sana -muotoinen<br>
muoto ©<br>
edosto...<br>
port.xml ▶ Yleiset Tuo kysymyksiä tiedostosta Tuo  $\bullet$ Tuo

### Siirto Moodleen 3(3)

### Kysymyspankki

Oletus kohteelle DIPHRTEST123 (7) ≑ Valitse kategoria: Kohteessa 'DIPHRTEST123' jaettujen kysymysten oletuskategoria. Tunnisteita ei ole käytetty suodattamiseen Suodata tunnisteilla... Näytä kysymysteksti kysymyslistalla Hakuasetukset -Näytä kysymykset myös alakategorioista Näytä myös vanhat kysymykset Luo uusi kysymys...  $\Box$  Kysymys Tekijä Etunimi / Sukunimi / Päiväys Hannele Rajaniemi<br>18 toukokuu 2020, 16:34 **VOCTO** □ 图 Eka kysymys...?... Eka kysymys...? → ☆ ② ③ ■ Hannele Rajaniemi □ 圖 Kerro ilmiöstä x.... Kerro ilmiöstä x. → ☆ ② ③ ■ Hannele Rajaniemi □ 圖 Kerro ilmiöstä Y.... Kerro ilmiöstä Y. → ☆ ② ③ ■ Hannele Rajaniemi □ A Kolmas kysymys....?... Kolmas kysymys....? → ☆ ② ③ ■ Hannele Rajaniemi □ 圖 Perustele, miksi...... Perustele, miksi... → ● ● ■ Hannele Rajaniemi □ Fall Tokakysymys....?...

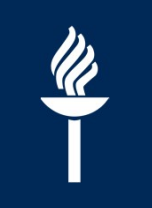

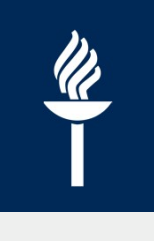

# Huomioi etukäteen Examista 1(2)

- Moodlessa kysymyksellä on aina erikseen **uomioi etukäteen Examista 1(2)**<br>Moodlessa kysymyksellä on aina erikseen<br>nimi (mitä Examissa ei ole)<br>Zexamista siirretyn kysymyksen nimeksi tulee<br>Moodlessa max 30 merkkiä kysymyksen
	- **Examista 1(2)<br>Examista 1(2)<br>Dodlessa kysymyksellä on aina erikseen<br>ni (mitä Examissa ei ole)<br>Examista siirretyn kysymyksen nimeksi tulee<br>Moodlessa max. 30 merkkiä kysymyksen<br>kysymystekstin alku** Moodlessa max. 30 merkkiä kysymyksen kysymystekstin alku
- Kysymyksen liitetiedostolle ei ole Moodlessa omaa kenttää.
	- Mahdollinen kysymyksen liitetiedosto näkyy Moodlessa kysymyksen kysymystekstin lopussa tiedoston nimellä kohdassa "Attachment"

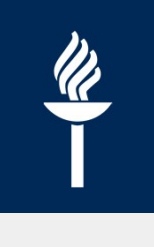

# Huomioi etukäteen Examista 2(2)

- Esseekysymysten, joissa Arviointiasteikko Hyväksytty / Hylätty -arviointi muuttuu Moodlessa pistearvioinniksi **Omioi etukäteen Examista 2(2)**<br>Exami**oi etukäteen Examista 2(2)**<br>Examin Hyväksytty arvosana on Moodlessa 1<br>Examin Hyväksytty arvosana on Moodlessa 1<br>Pistettä ja Examin Hylätty arvosana on<br>Moodlessa 0 pistettä **pistettä ja Examista 2(2)**<br>Iseekysymysten, joissa Arviointiasteikkorväksytty / Hylätty -arviointi muuttuu<br>podlessa pistearvioinniksi<br>Examin Hyväksytty arvosana on Moodlessa 1<br>pistettä ja Examin Hylätty arvosana on<br>Moodles
	- Moodlessa 0 pistettä

### • \* Tuontivirhe

Joskus kysymysten tuonti saattaa epäonnistua tuontivirheeseen missä "Arvosanat eivät täsmää **Examin Hyväksytty - arviointi mudttud**<br>
Examin Hyväksytty arvosana on Moodlessa 1<br>
pistettä ja Examin Hylätty arvosana on<br>
Moodlessa 0 pistettä<br> **Tuontivirhe**<br>
Joskus kysymysten tuonti saattaa epäonnistua<br>
tuontivirheesee

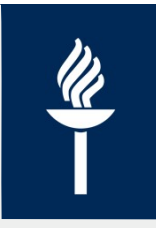

## JYU. Since 1863. 41 19.5.2020 Zoom-valvonta verkkotentissä

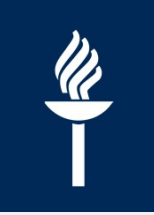

### Yleistä

- Pyritään luomaan tentit ja kurssien suorittamismahdollisuudet sellaiseksi, että valvontaa ei tarvitsisi järjestää **istään** luomaan tentit ja kurssien suorittamism<br>aiseksi, että valvontaa ei tarvitsisi järjestää<br>pmin avulla voi valvoa opiskelijoiden (yhden r<br>ttötyöskentelyä sekä videokuvaa.<br>Jen henkilön valvottavana Zoomissa voi olla<br>m
- Zoomin avulla voi valvoa opiskelijoiden (yhden näytön) näyttötyöskentelyä sekä videokuvaa.
- Yhden henkilön valvottavana Zoomissa voi olla useampikin tenttijä
	-
	- | eampikin tenttijä<br>| sa on toivottavaa<br>|-<br>| 19.5.2020 | 42 yksikkökohtainen yhteistyö tenttien valvonnassa on toivottavaa

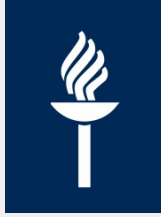

### Zoom-valvottu Moodle-tentti: perusidea

- Luodaan Moodleen tentti tai tenttejä
	- esim. Tentti, Tehtävä-aktiviteetti tai Turnitin-tehtävä
	- Aseta erityisesti Ajastus ja Rajoita pääsy
	- Kypsyysnäytteet kirjoitettava jollain yksikertaisella editorilla (esim. Moodlen editorit tai Muistio/Notepad)
- Luodaan Moodle-kurssialueelle Zoom-aktiviteetti ja lisätään tapaaminen Zoomiin
	- Käy kirjautumassa vähintään kerran osoitteessa http://jyufi.zoom.us/
	- Joka tenttitilaisuudelle oma tapaaminen ja jaa tapaamisen linkki tenttijälle joko tentin ohjeessa tai vaikka sähköpostilla
- a lisätään<br><u>o://jyufi.zoom.us/</u><br>amisen linkki<br>la<br>s sitä käytetään vain<br>xin vain<br>yvu.since 1863. | 19.5.2020 | 43 esim. Tentti, Tehtävä-aktiviteetti tai Turnitin-tehtävä<br>Aseta erityisesti *Ajastus* ja *Rajoita pääsy*<br>Kypsyysnäytteet kirjoitettava jollain yksikertaisella editorilla (esim.<br>Moodlen editorit tai Muistio/Notepad)<br>daan Mood valvontaan ja opettaja/valvoja jakaa tapaamisen linkin vain asianosaisille

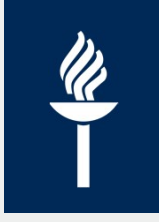

19.5.2020

### Miten toimitaan Zoom-valvotun tentin aikana? 1/2

- Opiskelijat liittyvät kokoukseen heille tenttiohjeessa näkyvällä suoralla Zoom-tapaamisen linkillä.
- Kun tenttijöitä tai kypsyysnäytteen tekijöitä on useampi yhtä aikaa, niin opettajan/valvojan pitää voida seurata kaikkien osallistujien toimintaa videon ja ruudunjaon kautta. Valvoja asettaa Zoomin **iten toimitaan Zoom-valvotun<br>ntin aikana? 1/2**<br>Opiskelijat liittyvät kokoukseen heille tenttiohjeessa näky<br>suoralla Zoom-tapaamisen linkillä.<br>Kun tenttijöitä tai kypsyysnäytteen tekijöitä on useampi y<br>niin opettajan/valvo **in toimitaan Zoom-valvotun**<br> **in aikana? 1/2**<br>
skelijat liittyvät kokoukseen heille tenttiohjeessa näkyvällä<br>
ralla Zoom-tapaamisen linkillä.<br>
tenttijöitä tai kypsyysnäytteen tekijöitä on useampi yhtä aikaa,<br>
opettajan/va
	- simultaneously.

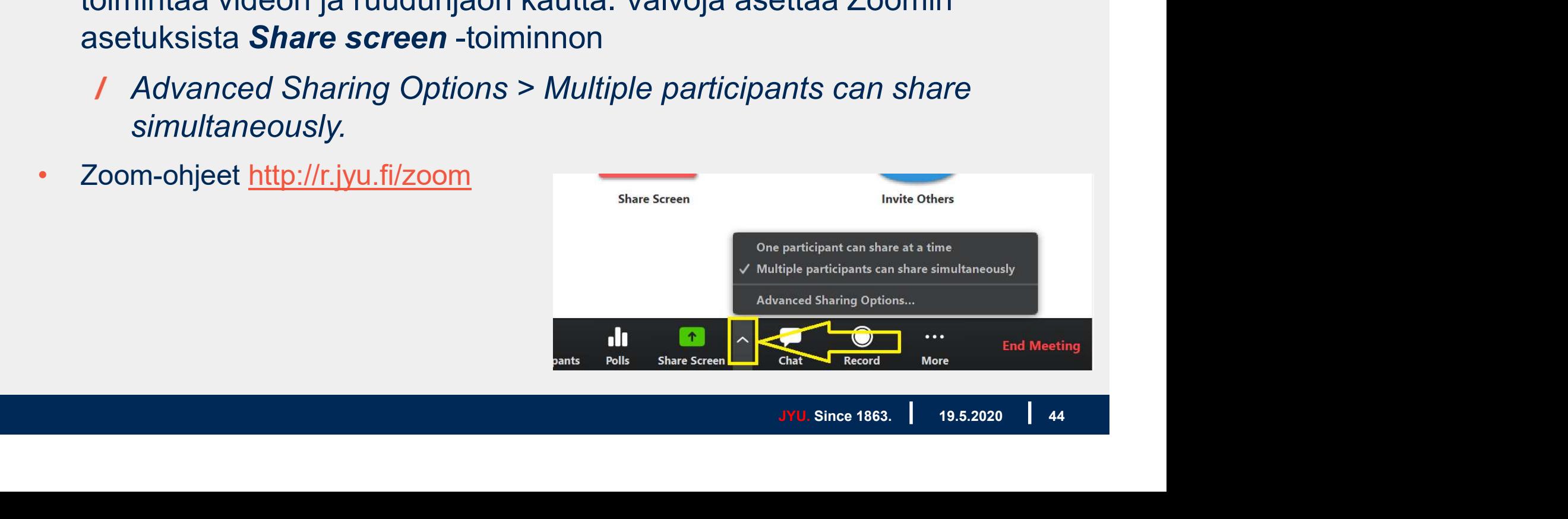

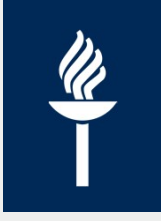

### Miten toimitaan Zoom-valvotun tentin aikana? 2/2

- Opiskelijat jakavat koko näyttönsä valvojalle ja pitävät myös videon päällä koko suorituksensa ajan. Tenttiä ei saa aloittaa ennen kuin kaikki jakavat näyttönsä.
- Jos opiskelijalla ei ole tietokoneessa kameraa tai irrallista webkameraa, niin silloin opiskelija voi liittyä Zoom-tapaamiseen sekä tietokoneella (tentti) että älypuhelimella (video)
- Äänten päällä pitäminen voi aiheuttaa esim. näppäinäänten kuulumisen toisille tenttijöille
- äinäänten<br>malla<br>lijat eivät näe, mitä<br>lopuksi suljetaan<br>lopuksi suljetaan<br>likulistaan | 19.5.2020 | 45 • Valvoja tarkkailee tentin tekijöiden näyttöjä selailemalla opiskelijoiden ruudunjakonäkymien välillä. Samalla valvoja tarkkailee myös tenttijöiden kamerakuvaa. Opiskelijat eivät näe, mitä ruudunjakoa valvoja tarkkailee.
- Opiskelijat palauttavat ensin tentin tai tiedoston ja lopuksi suljetaan Zoom-yhteys
- Tentin tallennus ei ole sallittua (mm. GDPR)